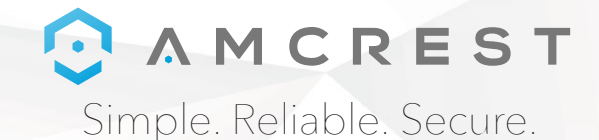

# Welcome to the Amcrest Family! *APP WALKTHROUGH*

You can view this guide and others online by visiting: **www.amcrest.com/support**

www.amcrest.com

#### *Amcrest View Pro App*

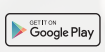

To download the Amcrest View Pro app for Android, visit **amcrest.com/androidviewpro**

App Store

To download the Amcrest View Pro app for iOS, visit **amcrest.com/iosviewpro**

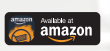

To download the Amcrest View Pro app for Amazon, visit **amcrest.com/amazonviewpro**

#### *Amcrest Cloud App*

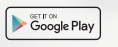

App Store

To download the Amcrest Cloud app for Android, visit **amcrest.com/androidcloud**

To download the Amcrest Cloud app for iOS, visit **amcrest.com/ioscloud**

## CAMCREST

Simple. Reliable. Secure.

### *MOTION DETECTION SETUP GETTING STARTED*

**Follow the steps below to setup motion detection on your camera.**

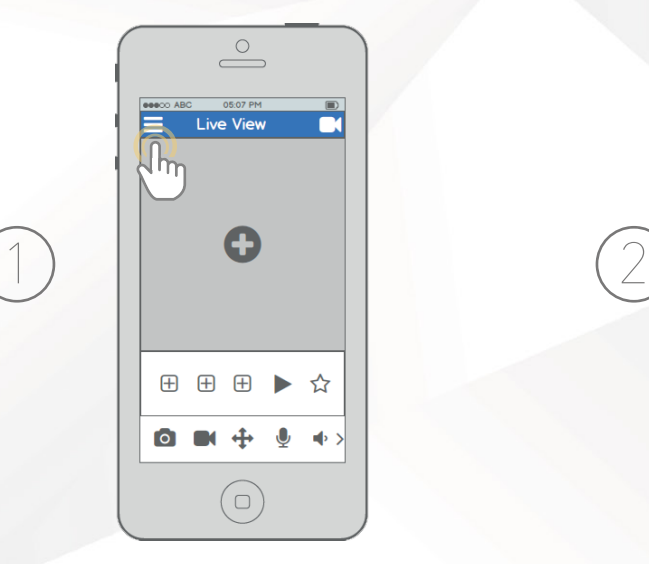

**From the home screen, tap the icon in the top left corner to open the Main Menu.**

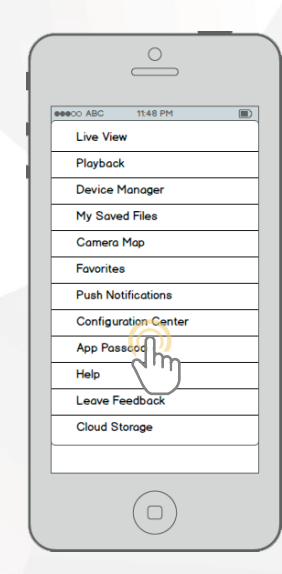

**Tap "Configuration Center" to open the Configuration Center.**

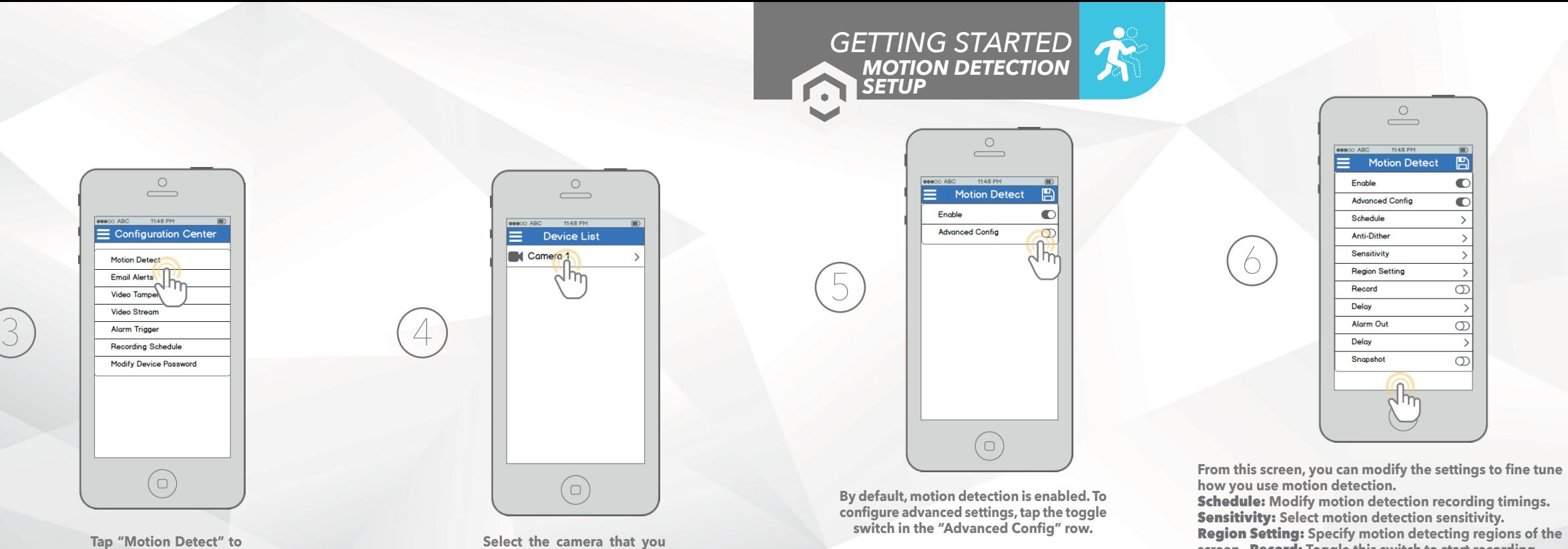

**Tap "Motion Detect" to open the Motion Detection settings menu.**

**want to modify Motion Detection settings for.**

**screen.** Record: **Toggle this switch to start recording when motion is detected.** Snapshot: **Toggle this switch** 

 $\circ$  $\stackrel{\circ}{\longrightarrow}$ 

1148 PM

क़

 $\mathbb{R}$ 

 $\blacksquare$ 

 $\sqrt{2}$ 

 $\circledcirc$ 

 $\infty$ 

 $\sigma$ 

**to take a snapshot when motion is detected.**

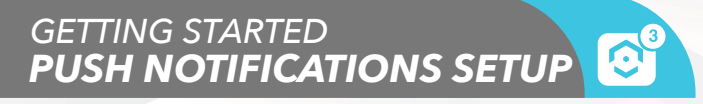

**Follow the steps below to set up push notifications so you can get alerts on your phone when motion is detected.**

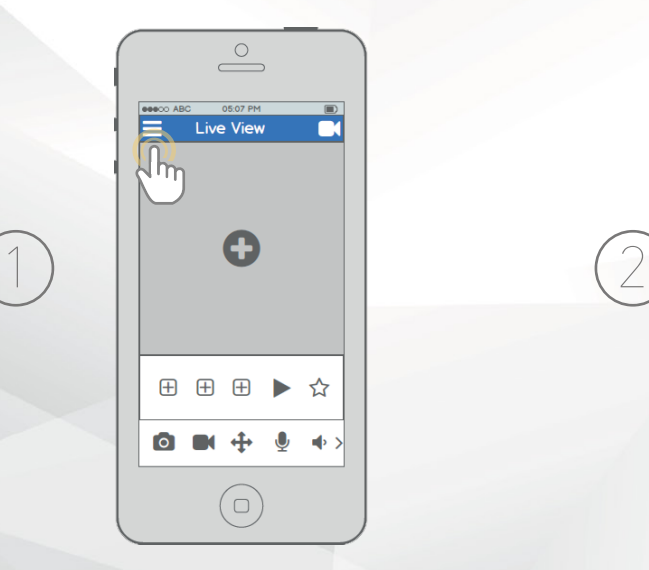

**From the home screen, tap the icon in the top left corner to open the Main Menu.**

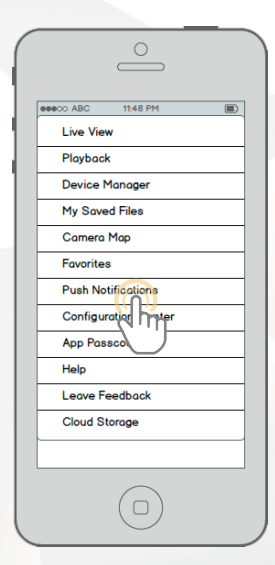

**Tap "Push Notifications" to open the Push Notifications settings menu.**

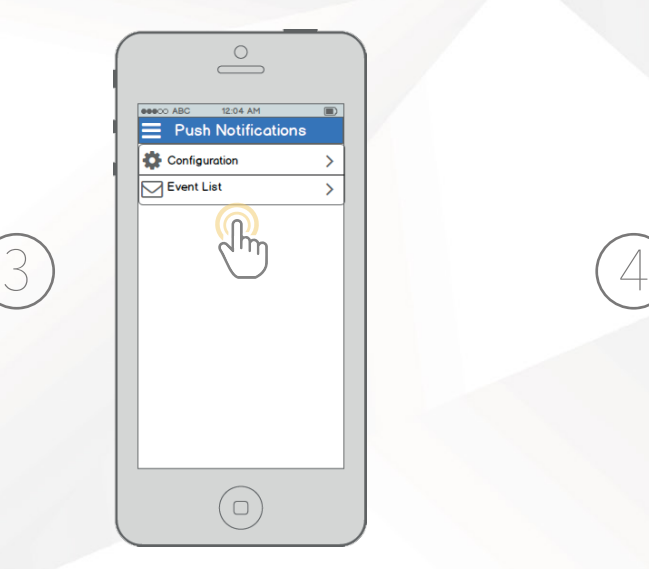

**Tap "Configuration" to configure Push Notification settings. Tap "Event List" to see past Push Notifications.**

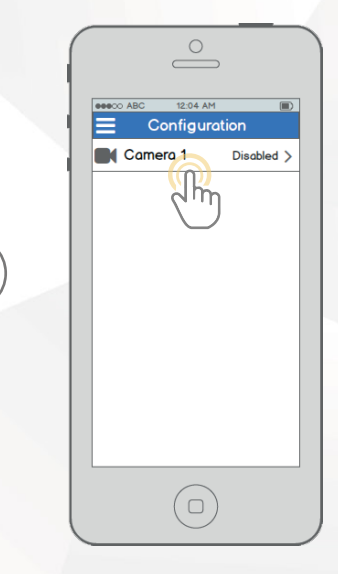

**Select the camera that you want to modify Motion Detection settings for.**

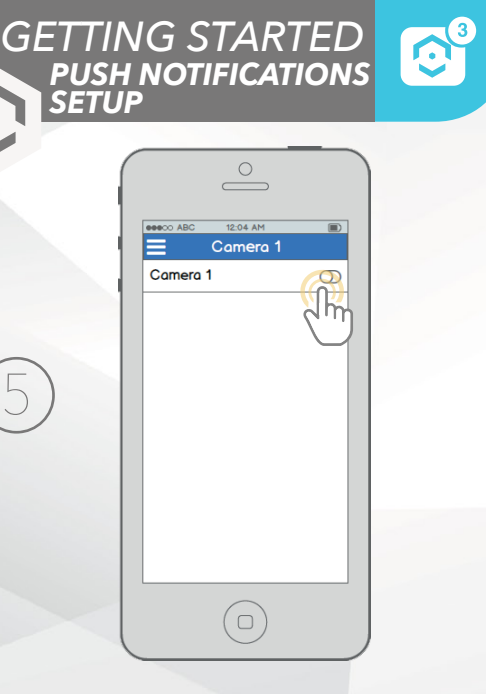

**Tap your camera's toggle switch to activate push notifications and configure settings.**

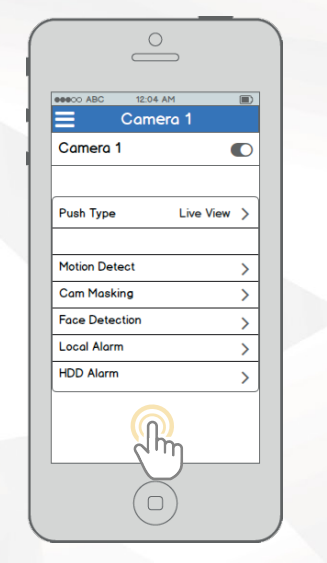

6

**From this screen, you can modify the settings to fine tune push notification settings.** 

Push Type: **Modify what type of push notifications are displayed.** 

Motion Detect: **Enable push notifications for motion detection alerts.** 

Cam Masking: **Enable push notifications for cam masking alerts.** 

Local Alarm: **Enable push notifications for local alarm alerts.**

HDD Alarm: **Enable push notifications for low hard drive capacity alerts.**

### *EMAIL ALERTS SETUP GETTING STARTED*

**Follow the steps below to set up email alerts on your camera.**

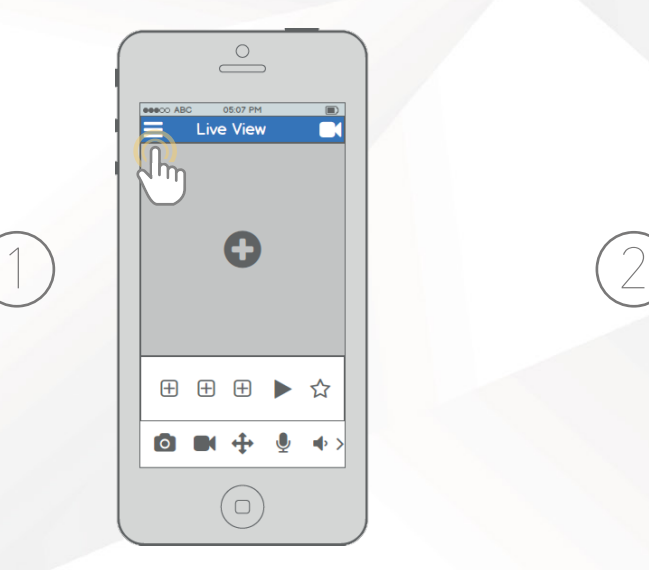

**From the home screen, tap the icon in the top left corner to open the Main Menu.**

 $\circ$  $\qquad \qquad \qquad \qquad$ **GOODO ABC** 11:48 PM **Live View** Playback **Device Manager My Saved Files Camera Map Favorites Push Notifications Configuration Center** App Passcod Help Leave Feedback **Cloud Storage**  $\overline{\cup}$ 

**Tap "Configuration Center" to open the Configuration Center.**

00000 ABC 1148 PM **Motion Detect** Email Alerts Video Tamper Video Stream

*EMAIL ALERTS SETUP GETTING STARTED*

m

 $\circ$  $\overline{\phantom{a}}$  $\equiv$  Configuration Center  $\left\{\begin{array}{c}\frac{1}{2}\end{array}\right\}$  Recording Schedule **Modify Device Password**  $(\Box)$ 

> **Tap "Email Alerts" to open the Email Alerts settings menu.**

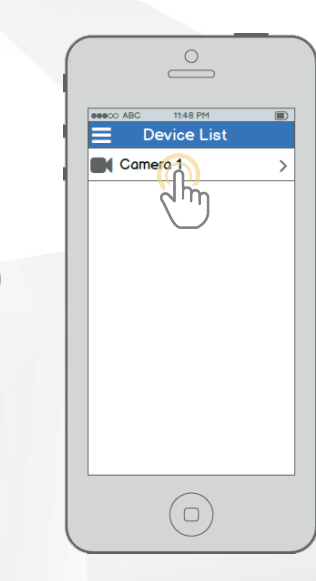

**Select the camera that you want to modify Motion Detection settings for.**

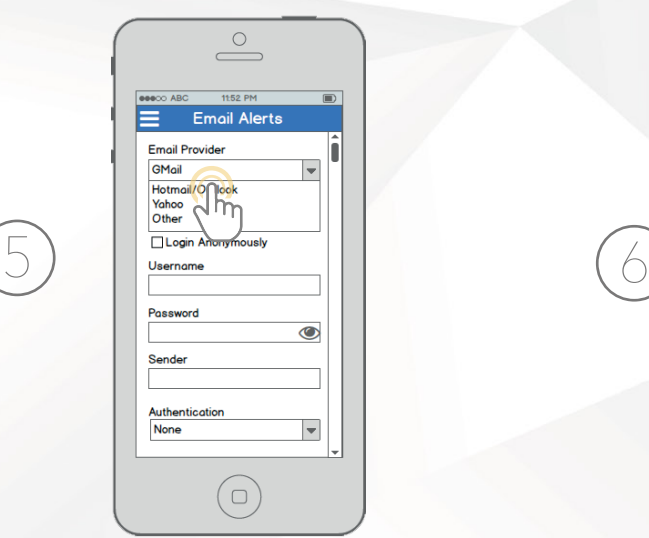

**Start by selecting your email provider. If your provider is not listed, select** Other**, then fill out the SMTP Server and Port fields. Continue by entering your email address in the** Username **field, followed by the password to your e-mail in the** Password **field. Specify the** sender **email in the Sender field, then scroll further down.**

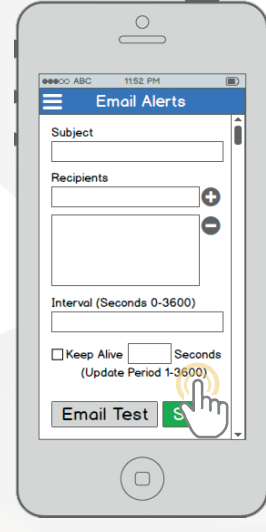

**Enter in a subject line, then add recipients by entering in their email addresses and tapping the plus sign.**

## *LET US KNOW WHAT YOU THINK*

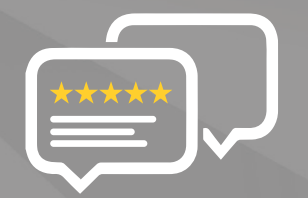

**As a young and growing company, it would mean the world to us if you could leave an honest online review about our product and services.**

If your experience has been something less than amazing, please give us a ring at **1-888-212-7538**, or drop us an email at **support@amcrest.com**

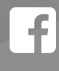

**facebook.com/amcrest**

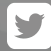

**twitter.com/amcrestsecurity**

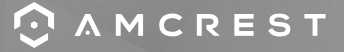